# 8461 Báscula/Impresora **Smart** Touch® Guía del Usuario

A15038300A (1/00)

#### Aviso de FCC

Este dispositivo cumple con el apartado 15 de los reglamentos de la FCC y los Requisitos de Interferencia de Radio del Departamento de Comunicaciones de Canadá. La operación de este dispositivo está sujeto a las siguientes condiciones: (1) el dispositivo no puede generar interferencia dañina y (2) el dispositivo debe aceptar toda interferencia recibida, incluso aquella que pueda causar una operación indeseable.

Este equipo ha sido probado y se ha encontrado que cumple con los límites de un dispositivo digital clase A, según el apartado 15 de los reglamentos de la FCC. Esos límites se han diseñado para proporcionar una razonable protección contra interferencias dañinas cuando el equipo funciona en un ambiente comercial. Este equipo genera, utiliza y puede emitir energía de radiofrecuencias y, si no se instala y usa como se señala en el manual de instrucciones, podría provocar interferencia indeseable a la comunicación de radio. Es probable que la operación de este equipo en un área residencial cause interferencia dañina, en cuyo caso, el usuario puede ser requerido a corregir la interferencia a su propio costo.

©Mettler-Toledo, Inc. 2000

Ninguna parte de este manual puede ser reproducida o transmitida en ninguna forma o por ningún medio, electrónico o mecánico, incluyendo fotocopia o grabación, para ningún proposito sin la expresa autorizacion por escrito de Mettler-Toledo, Inc.

Derechos reservados del gobierno de los Estados Unidos: Esta documentación está acompañado de derechos reservados.

# documentación, o alguna sugerencia para servirle mejor, por favor llene **METTLER AGLEDO** Parte / Nombre del producto: Parte / Número de modelo: Fecha: Completado por: Nombre del cliente: Dirección: Número Telefónico: Fax Número: Fax Número: Comentarios sobre la función, la calidad o el servicio del producto: No escriba en el espacio abajo. Sólo para el uso de METTLER TOLEDO. Respuesta (cuando corresponda). Incluya el análisis de la causa y la acción correctiva tomada. Modelo 8461 Guía del Usuario de METTLER TOLEDO A15038300A 1/00 METTLER TOLEDO

**Scales & Systems**<br>1900 Polaris Parkway Columbus, Ohio 43240 METTLER TOLEDO® es una marca registrada de Mettler-Toledo, Inc. ©2000 Mettler-Toledo, Inc. Impreso en EEUU Tear out and mail

### METTLER TOLEDO® Comentarios del cliente

Si usted encuentra problemas con uno de nuestros productos o este formulario y envíelo a Mettler Toledo o envíe vía Fax esta forma completa al (614) 438-4355. Su opinión nos ayudará a mejorar la ejecución, la calidad y el servicio de nuestros productos.

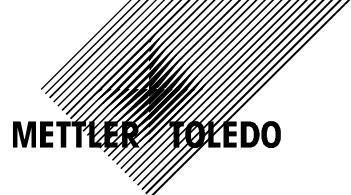

#### DOBLE AQUÍ PRIMERO

Mettler-Toledo, Inc. Retail Quality Manager - MTWR P.O. Box 1705 Columbus, OH 43216 USA

Idalah Ilah alah Idalah Idalah Idal Idal

#### <span id="page-4-0"></span>Unpacking, desempaque, Déballage

#### Unpacking Instructions for Model 8461 (Export Versions) Instrucciones de desempaque para el Modelo 8461 Instructions de Déballage pour le Modèle 8461

Refer to the illustration below./Refiérase al dibujo más abajo. Référez-vous à l'illustration ci-dessous.

- Step 1 Remove the two screws holding the bracket, then remove the bracket.
- Paso 1 Saque los dos tornillos del soporte de la araña y retire el soporte.
- Étape 1 Retirez les deux vis maintenants le support, puis enlevez le support.
- Step 2 Remove the cardboard from all four corners.
- Paso 2 Saque el cartón de las cuatro esquinas.
- **Étape 2** Retirez le carton des quatre coins.

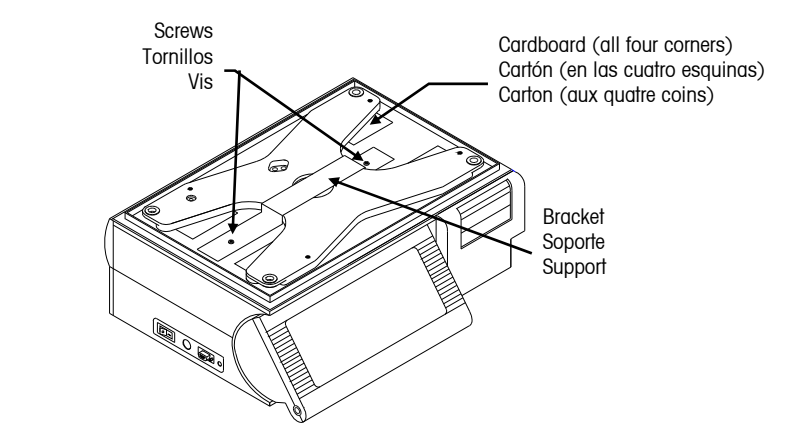

#### For units shipped to Austrialia only: Sólo para el modelo de venta en Australia: Uniquement pour les unités expédiées en Australie:

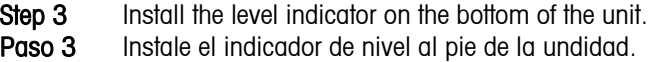

Étape 3 Installez l'indicateur de niveau en dessous de l'unité.

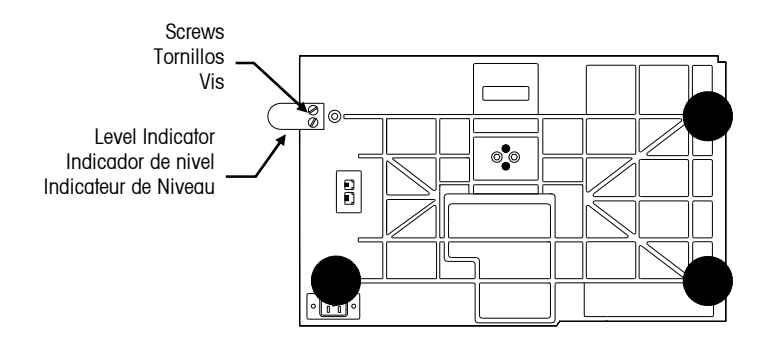

#### PRECAUCIONES

- LEA este manual ANTES de operar o darle mantenimiento a este equipo.
- SIGA estas instrucciones cuidadosamente.
- GUARDE este manual para su referencia futura.
- NO permita que personal no calificado opere, limpie, inspeccione, dé mantenimiento o toque este equipo.
- SIEMPRE DESCONECTE este equipo de la fuente de energía antes de limpiarlo o de darle mantenimiento.
- LLAME a su distribuidor METTLER TOLEDO si requiere piezas, información o servicio.

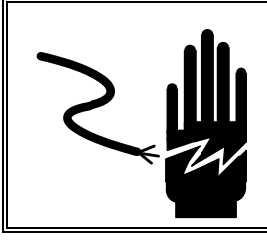

## $\Lambda$  ADVERTENCIA

 PARA PROTECCIÓN CONTRA UN CHOQUE ELÉCTRICO, SÓLO CONECTE A UN TOMACORRIENTES CON CONEXIÓN A TIERRA. NO ELIMINE LA TERMINAL DE TIERRA.

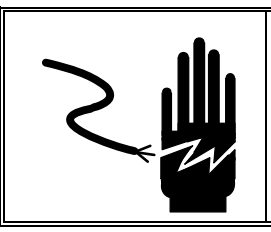

## $\triangle$  ADVERTENCIA

DESCONECTE EL SUMINISTRO DE ENERGÍA A ESTA UNIDAD ANTES DE RETIRAR EL FUSIBLE O PRESTARLE SERVICIO.

#### **CONTENIDO**

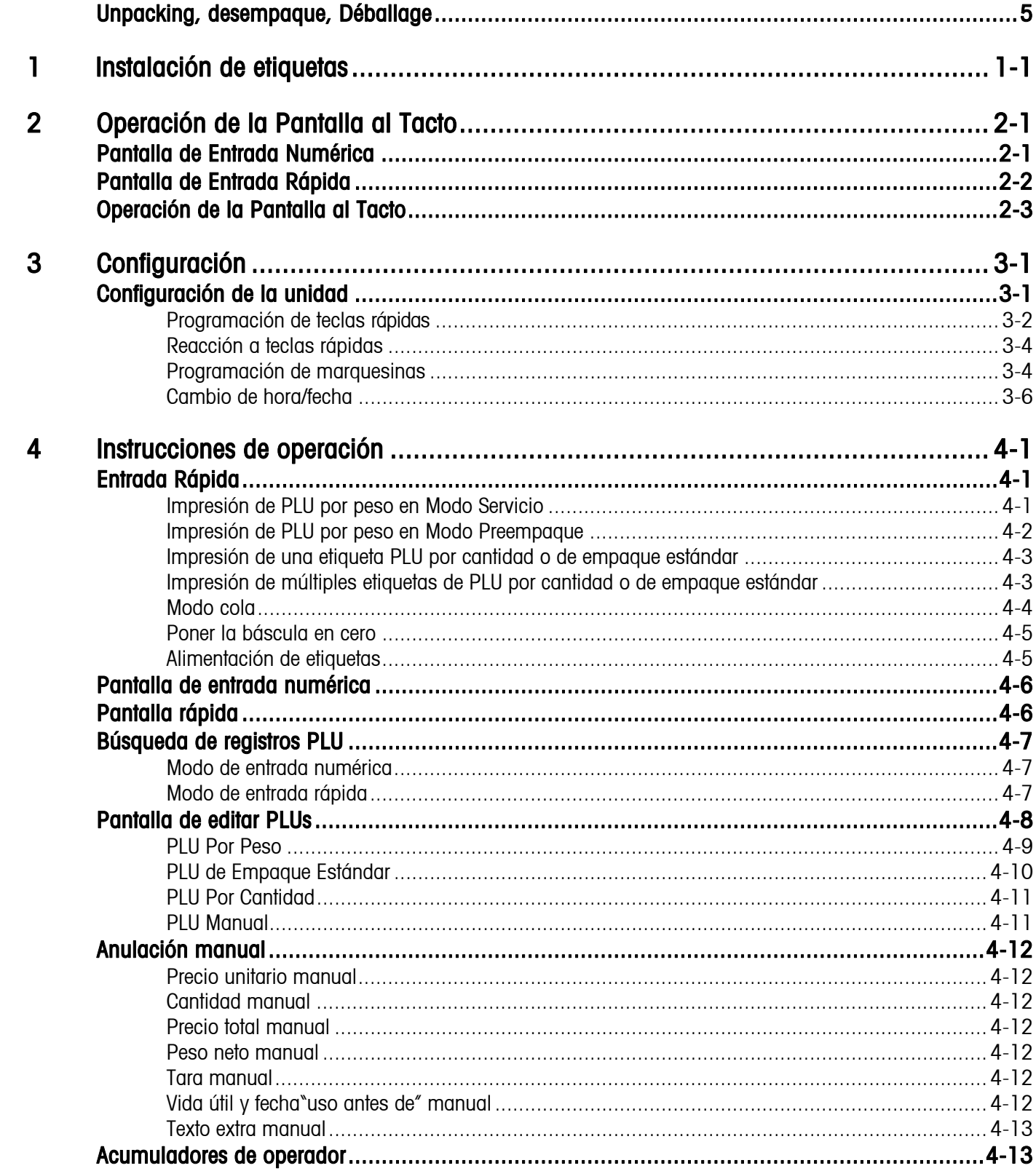

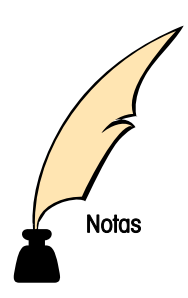

### Instalación de etiquetas

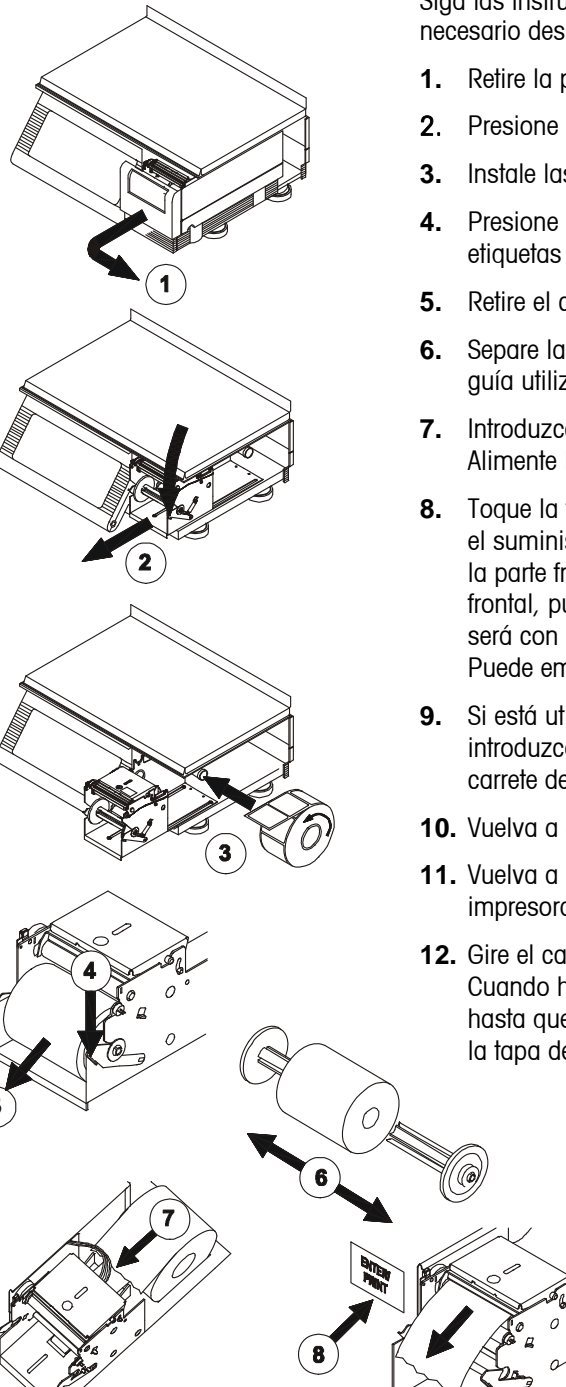

Siga las instrucciones e ilustraciones a continuación para instalar las etiquetas. (No es necesario desbloquear el cabezal de impresión para cargar las etiquetas.)

- **1.** Retire la puerta de la impresora.
- 2. Presione la palanca de desenganche y hale la impresora hacia adelante.
- **3.** Instale las etiquetas en el carrete de suministro.
- **4.** Presione la palanca de desenganche. Si está instalando para la entrega de etiquetas pegadas al papel guía, siga al paso 4.
- **5.** Retire el carrete de toma del papel guía del mecanismo de la impresora.
- **6.** Separe las dos secciones del carrete de toma del papel guía y deseche el papel guía utilizado.
- **7.** Introduzca la punta del papel por el canal posterior y por el sensor de separación. Alimente las etiquetas por el canal hasta que se detengan en la platina del rodillo.
- **8.** Toque la tecla ENTRE/IMPR para alimentar las etiquetas y empuje cuidadosamente el suministro de etiquetas por el canal posterior hasta que las etiquetas pasen por la parte frontal del mecanismo. Si no sale el suministro de etiquetas por la parte frontal, puede que una esté atascada dentro del mecanismo. Si la forma de entrega será con las etiquetas pegadas al papel guía, ha concluido la carga de etiquetas. Puede empujar la impresora hacia atrás hasta que enganche e instalar su tapa.
- **9.** Si está utilizando etiquetas estándar con la entrega despegadas del papel guía, introduzca el papel guía de la etiqueta por los dedos de una de las secciones del carrete de toma del papel guía.
- **10.** Vuelva a ensamblar las dos secciones del carrete de toma del papel guía.
- **11.** Vuelva a instalar el carrete de toma del papel guía en el mecanismo de la impresora.
- **12.** Gire el carrete hacia la derecha hasta que se elimine la holgura en el papel guía. Cuando haya terminado, deslice la impresora hacia adentro hasta que se enganche la palanca de bloqueo y vuelva a instalar la tapa de la impresora.

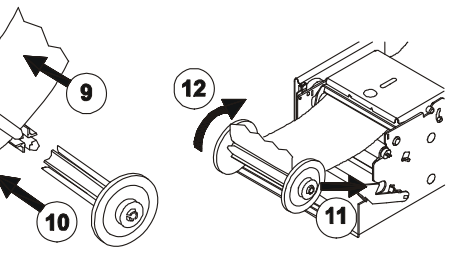

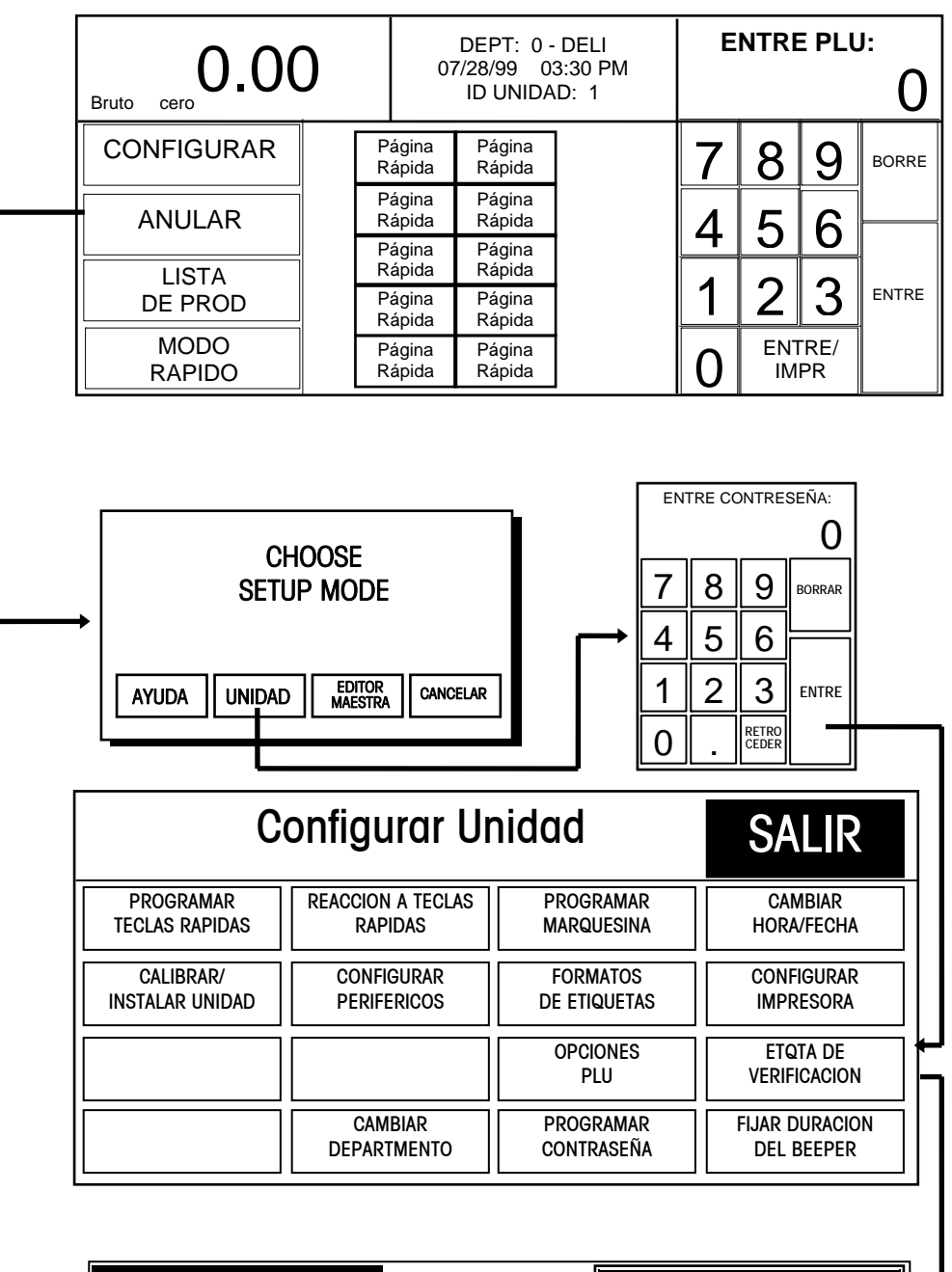

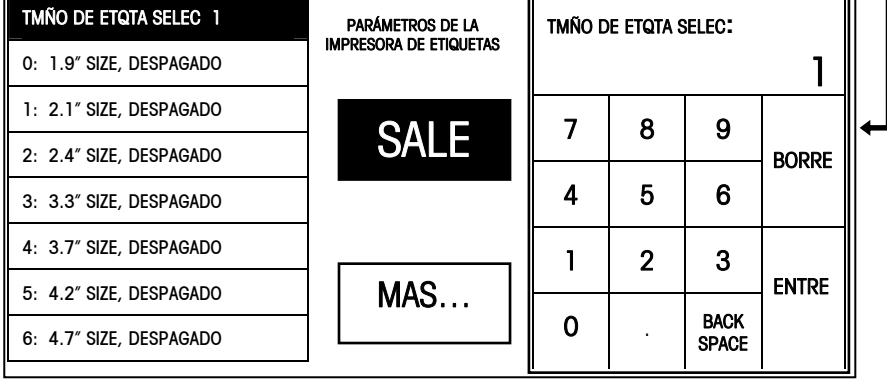

### 2 Operación de la Pantalla al Tacto

#### Pantalla de Entrada Numérica

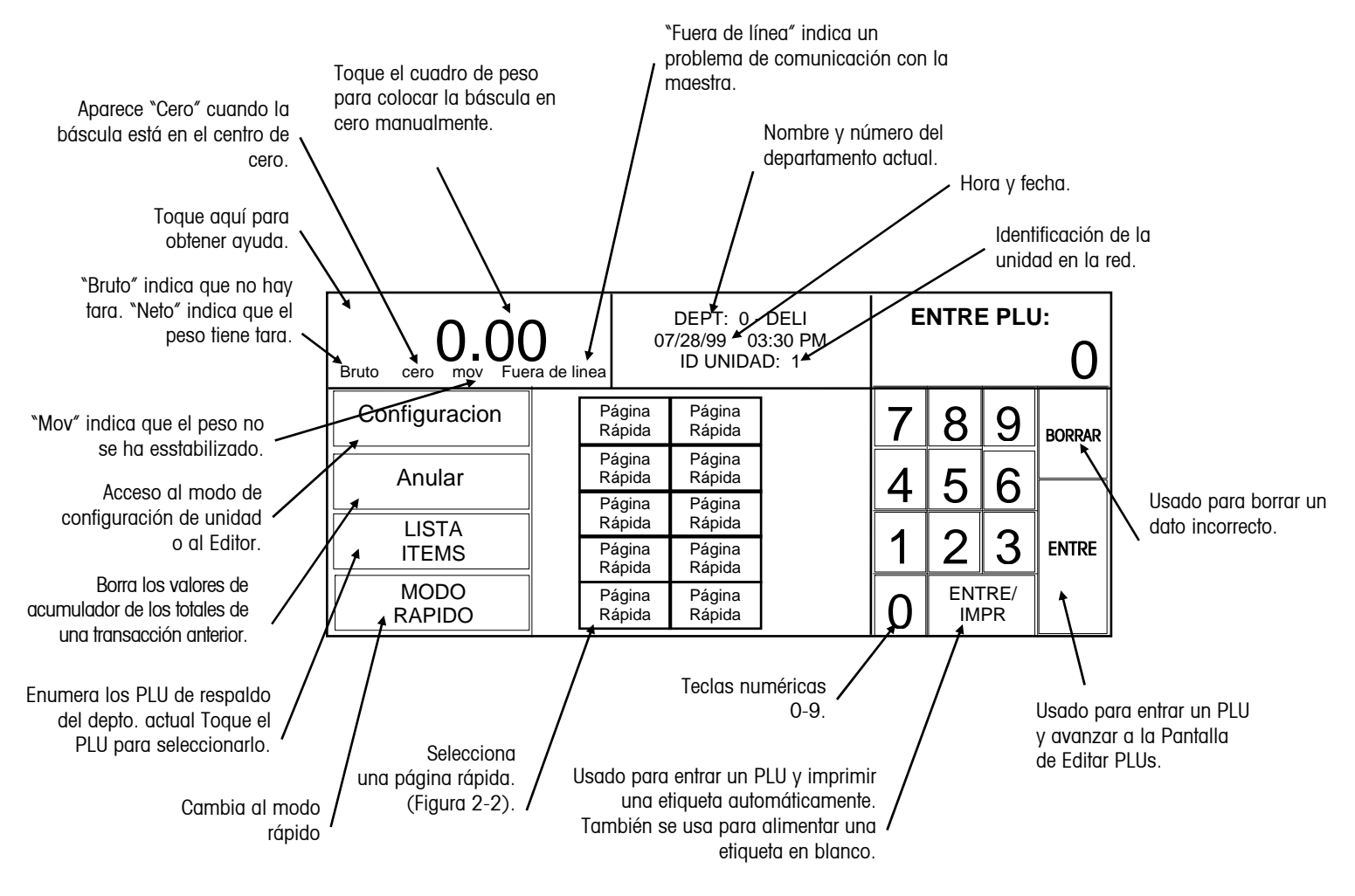

Figura 2-1: Pantalla de entrada numérica

### Pantalla de Entrada Rápida

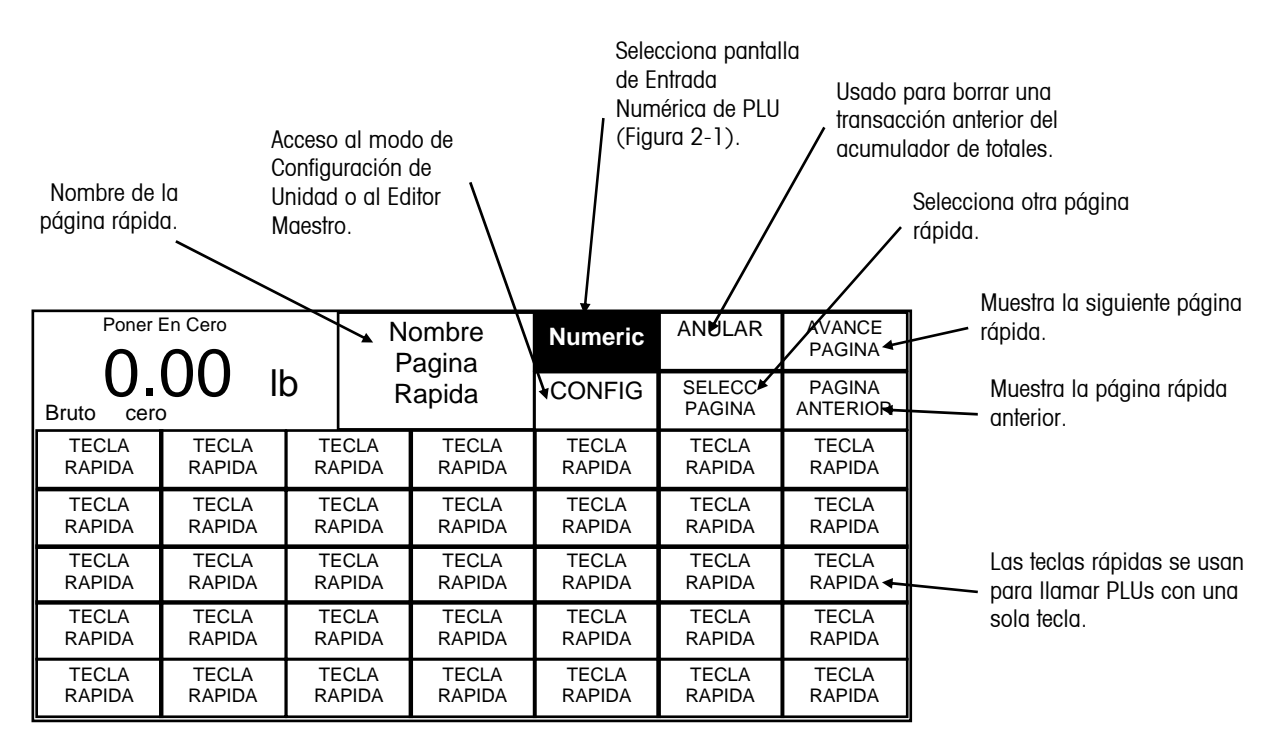

Figura 2-2: Pantalla de Entrada Rápida

#### Operación de la Pantalla al Tacto

No presione en la Pantalla al Tacto. Sólo toque la pantalla suavemente para entrar una tecla.

No use ningún objeto duro o puntiagudo para entrar teclas. Esto puede dañar la pantalla y el lente.

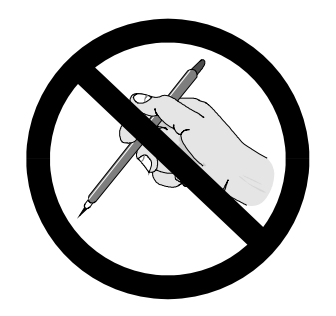

La pantalla al Tacto del Modelo 8461 es tanto una pantalla como un teclado. El teclado de la Pantalla al Tacto no usa teclas convencionales, si no que capta donde se coloca el dedo en la pantalla para activar las teclas. Sólo se requiere un toque suave dentro del área de la tecla para activarla (Figura 2-5).

Para mejores resultados, la yema del dedo debe tocar la tecla acercándose en un ángulo recto (Figura 2-3) y en seguida se debe retirar (Figura 2-5) antes de tocar la siguiente tecla. Al tocar una tecla, asegúrese que ningún otro dedo tope la pantalla, ya que esto puede causar una entrada incorrecta.

No use su pulgar, ya que puede causar una entrada incorrecta, especialmente si es más grande que la tecla (Figura 2-4). El uso de guantes también puede causar un error por la misma razón. Acuérdese que no debe presionar en las teclas, sólo necesita tocar la tecla suavemente.

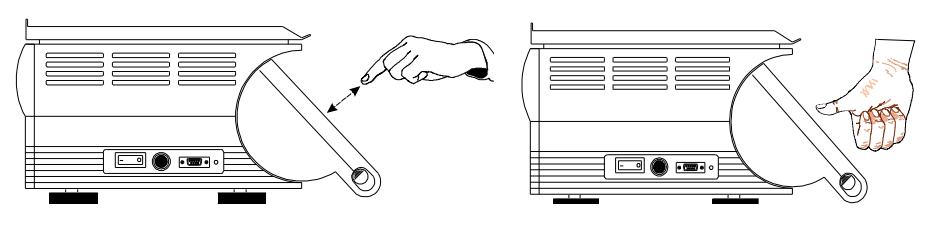

Figure 2-3: Use la yema del dedo Figure 2-4: El pulgar puede causar un error

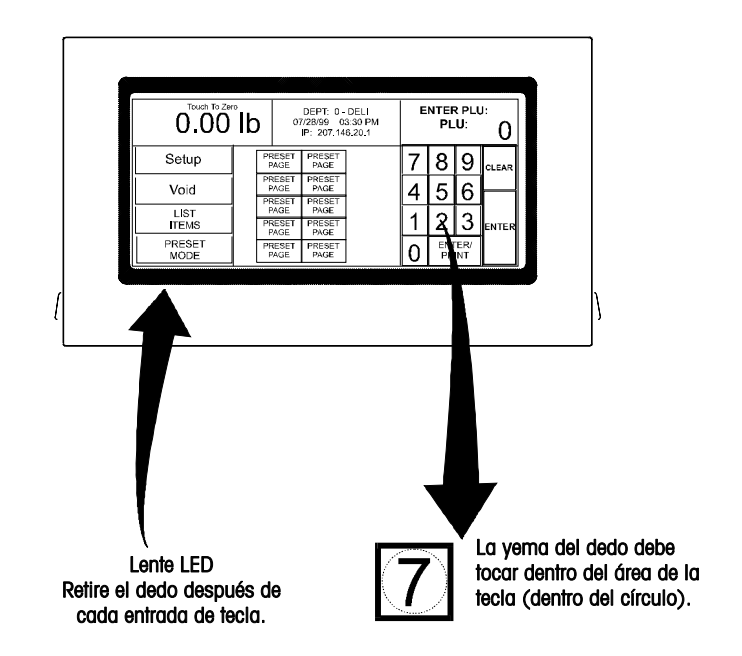

Figure 2-5: Área de Teclas y del Lente LED

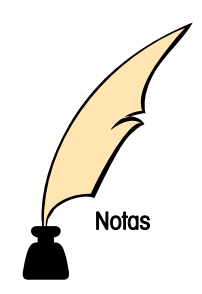

## **Configuración**

#### Configuración de la unidad

Si no se ha configurado una contraseña, se salta la pantalla de ENTRAR CONTRASEÑA. La contraseña de la unidad tiene dos niveles de acceso: Supervisor u Operador. La contraseña de supervisor permite la entrada a todas las funciones de configuración. La contraseña de operador solo permite el acceso a las funciones que permite el supervisor. Las funciones inhabilitadas están indicadas con teclas grises. Refiérase a la sección de Programar Contraseñas al final de este capítulo.

Para claridad, Unidad representará el Cliente o Satélite. Se anotará cuando instrucciones son para una sóla versión. Los terminos "Maestra Smart*Touch<sup>®</sup>* o "Maestra" representarán la Maestra **Smart***Touch*® que se puede instalar en cualquier satélite. Las inicales STEM son para la Maestra Ethernet Smart*Touch<sup>®</sup>*. Cualquier referencia al producto antiguo Maestra 8422 se

Durante la configuración, pueden aparecer teclas para desplazarse por páginas, como se muestra más abajo. Use las teclas para ver todas las opciones disponibles.

- ▲ Al principio de la lista
- ▲ Una página hacia arriiba
- Una página hacia abajo
- $\overline{\blacktriangledown}$  Al final de la lista

Toque la tecla CONFIGURAR para tener acceso a la pantalla de Configuración de unidad) (figuras 3-1).

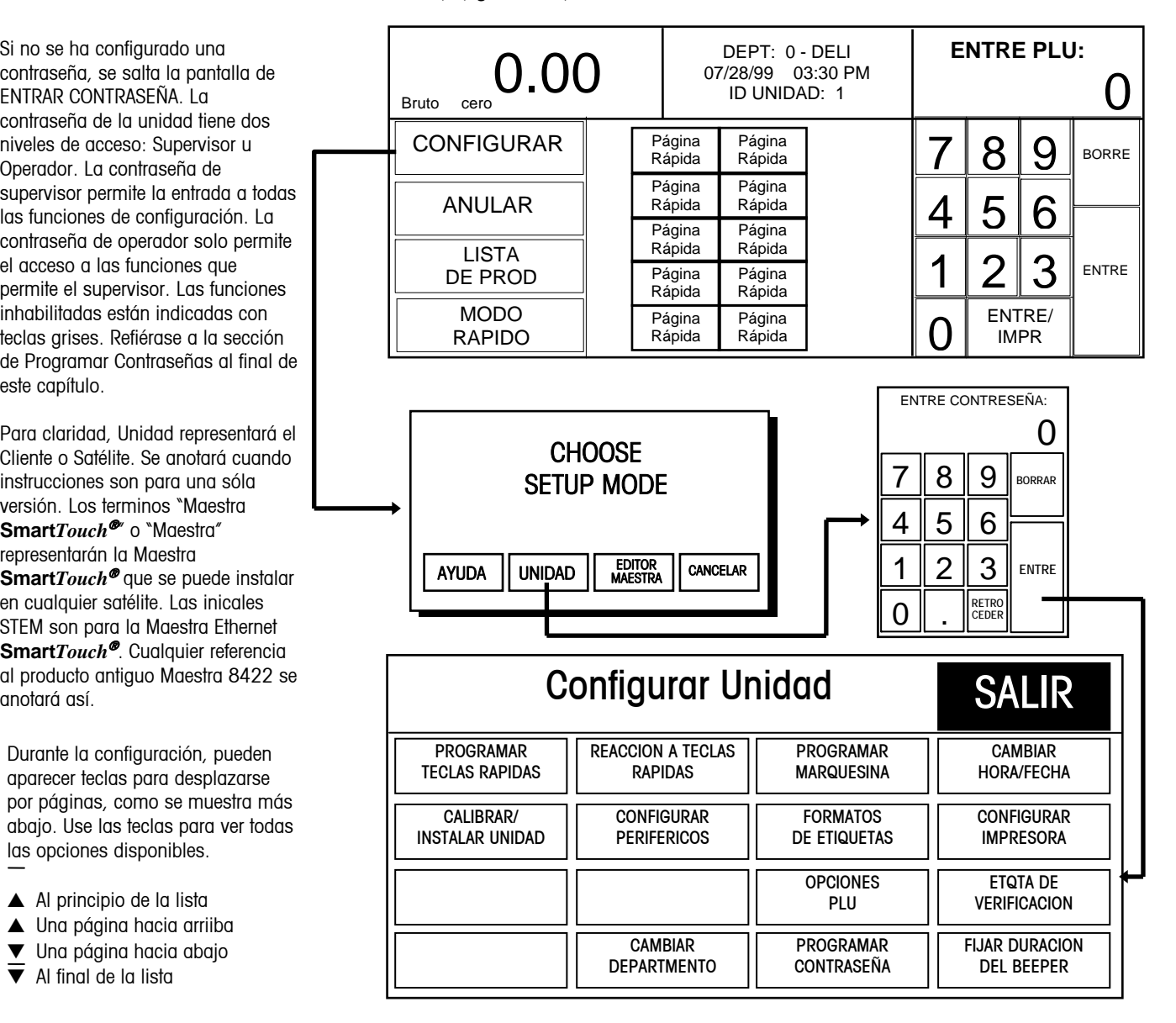

#### Figura 3-1: Tecla CONFIGURAR en la pantalla numérica

#### Programación de teclas rápidas

En la pantalla Configurar Unidad, toque PROGRAMAR TECLAS RAPIDAS para que aparezca el menú de edición PÁGINAS RAPIDAS. Cada una de las 10 páginas que aparecen pueden contener hasta 35 teclas rápidas.

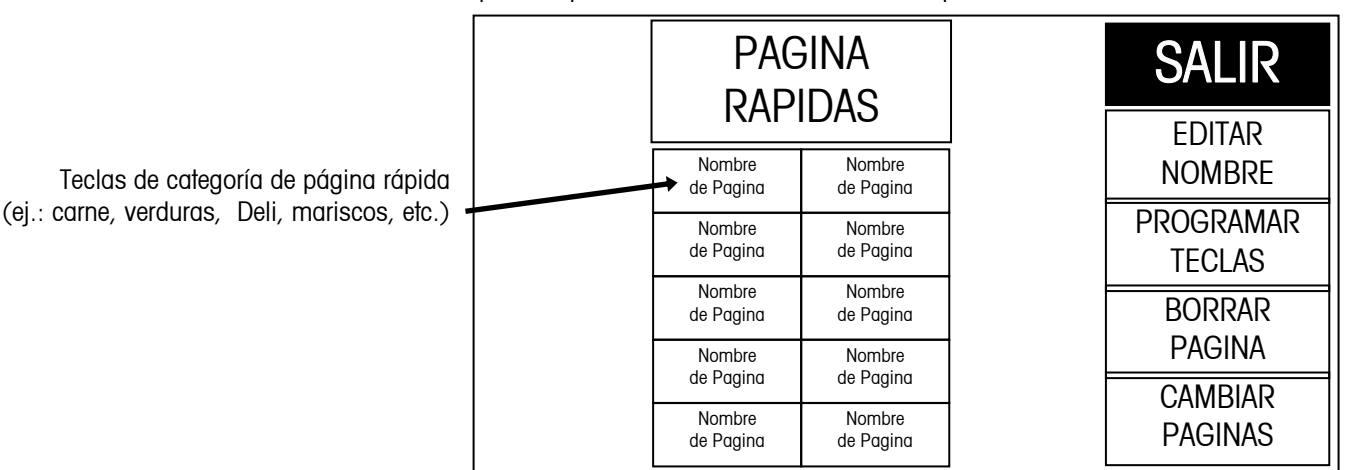

Figura 3-2: Pantalla para programar páginas rápidas

Para eliminar una página rápida completa, toque la tecla BORRAR PAGINA, luego toque la página que desea eliminar. Complete o cancele la eliminación, cuando se le solicite.

Para cambiar de lugar las teclas de las páginas rápidas, toque la casilla CAMBIAR PAGINAS, luego toque la primera tecla que desea cambiar, seguida por la segunda tecla.

Para asignar o editar el nombre de la página, toque EDITAR NOMBRE, luego toque la ubicación de la tecla que desea utilizar. Con el teclado alfanumérico, teclee el nombre. Utilice la tecla de RETROCEDER para eliminar caracteres individuales o RETROCEDER y SHIFT para borrar una línea completa. Se puede mostrar una línea con 7 a 8 caracteres grandes o dos líneas con 10 caracteres. Para ir a la segunda línea, toque la tecla OTRA LINEA.

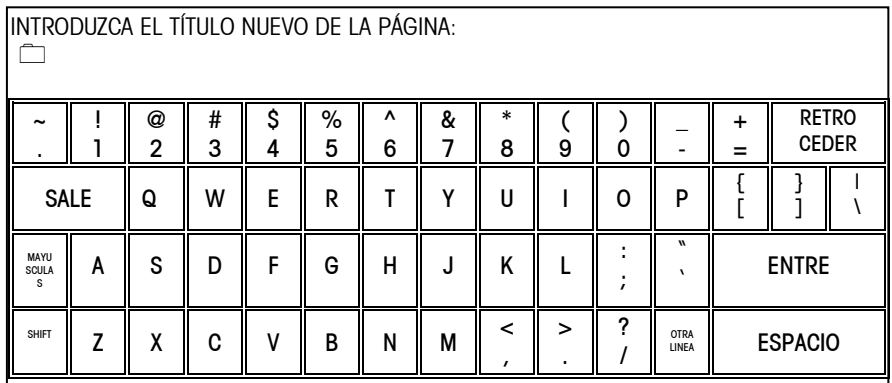

#### Figura 3-3: Pantalla de teclado alfanumérico

Para programar PLUs en una página, toque PROGRAMAR TECLAS, luego toque una de las diez teclas rápidas de categoría (figura 3-5). Aparecerá el menú rápido que aparece en la abajo.

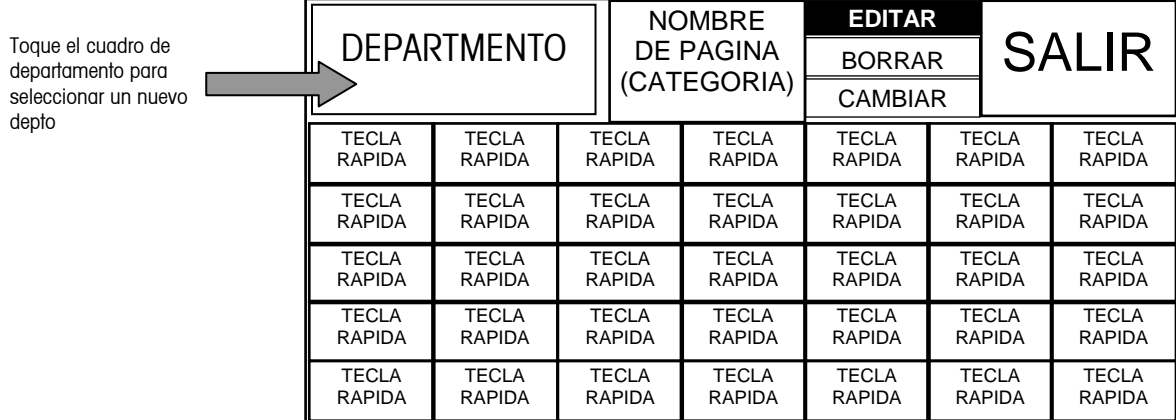

#### Figura 3-4: Menú para programar teclas rápidas

Para cambiar el departamento del que está seleccionando los PLUs, toque la tecla DEPARTMENTO (en la esquina superior izquierda). Aparecerá una lista de departamentos con descripciones. Desplácese por la lista para conseguir el departamento deseado y tóquelo para seleccionarlo.

Para eliminar una tecla rápida existente, toque BORRAR (en la parte superior de la pantalla), luego la tecla rápida que desea eliminar. Complete o termine la eliminación cuando se le solicite.

Para cambiar las posiciones de dos teclas rápidas en la página rápida, toque CAMBIAR (en la parte superior de la pantalla), luego toque la primera tecla que desea cambiar y después la segunda.

Para añadir una nueva tecla rápida o editar una existente, toque EDITAR, luego la tecla rápida que desea programar. Aparecerá el teclado numérico. Teclee el número de PLU o toque BUSCAR para generar una lista de números PLU del departamento actual. Desplácese por la lista de PLUs para ubicar el producto y tóquelo para seleccionarlo.

Aparecerá el teclado alfanumérico, como también la descripción de la tecla rápida del producto en la esquina superior izquierda de la pantalla. La segunda línea de texto en la esquina izquierda es el editor de descripciones. En teclas rápidas nuevas, la descripción será la que tiene el PLU en la base de datos.

Use el teclado para editar la descripción de la tecla rápida. La tecla RETROCEDER borra un caracter a la vez, mientras que SHIFT RETROCEDER borra toda la línea. Se permiten hasta tres líneas con 12 caracteres en cada una. Toque ENTRE cuando termine.

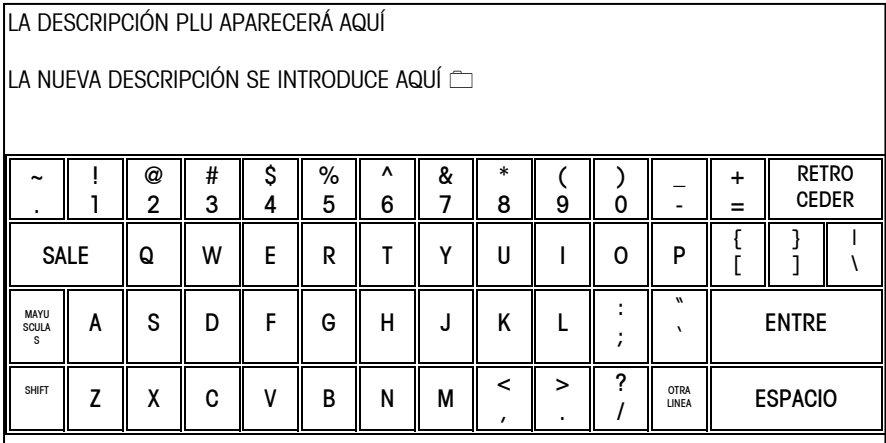

Figura 3-5: Teclado alfanumérico para las teclas rápidas

#### Reacción a teclas rápidas

Toque REACCION A TECLAS RAPIDAS para fijar la manera en que las teclas rápidas reaccionan al ser tocadas en la pantalla de entrada rápida de PLU.

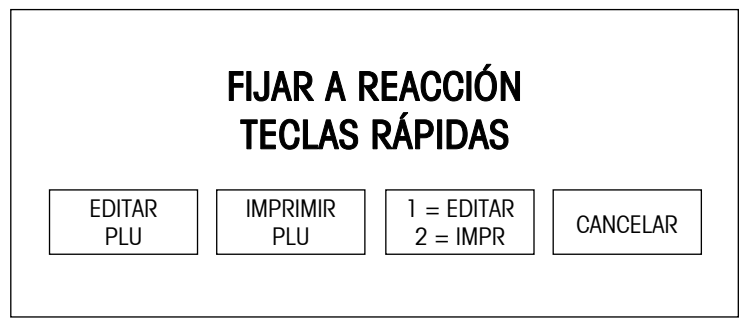

Figura 3-6: Reacción al tocar teclas rápidas

#### EDITAR PLU

Cuando se toca una tecla rápida, aparece la pantalla Editar PLU que permite al operador realizar cambios. Toque IMPRIM después de realizar los cambios.

#### IMPRIMIR PLU

Cuando se toca la tecla rápida, aparece el PLU y automáticamente se imprime la etiqueta. Se omite la pantalla para Editar PLU.

#### $1 =$  EDIT/2 = IMPR

Cuando se toca la tecla rápida una vez, se llama al PLU y aparece la pantalla Editar PLU, permitiendo que el operador efectúe cambios antes de imprimir. Cuando se toca la tecla rápida dos veces, rápidamente, no aparece la pantalla Editar PLU y se imprime la etiqueta automáticamente cuando la cantidad de peso apropiado se estabiliza en la báscula.

#### Programación de marquesinas

En la pantalla Configurar Unidad, toque PROGRAMAR MARQUESINA para ver el menú de Marquesina (figura 3-7). Todas las marquesinas que aparecen en el menú se exhiben en la pantalla cuando la marquesina está activa.

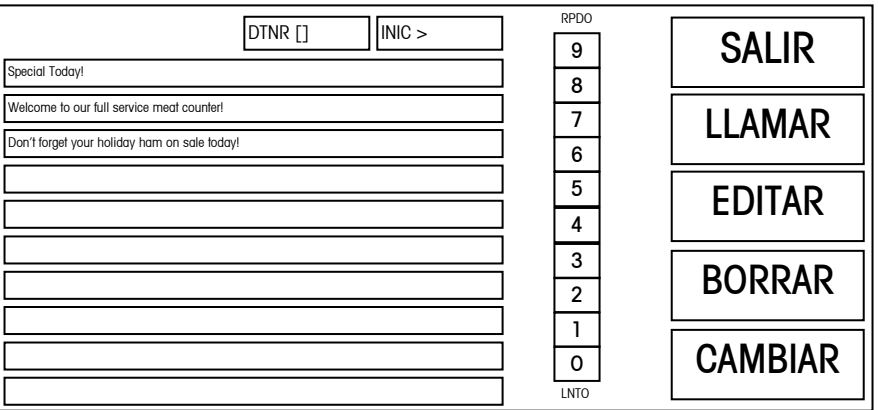

Figura 3-7: Pantalla para programar marquesinas

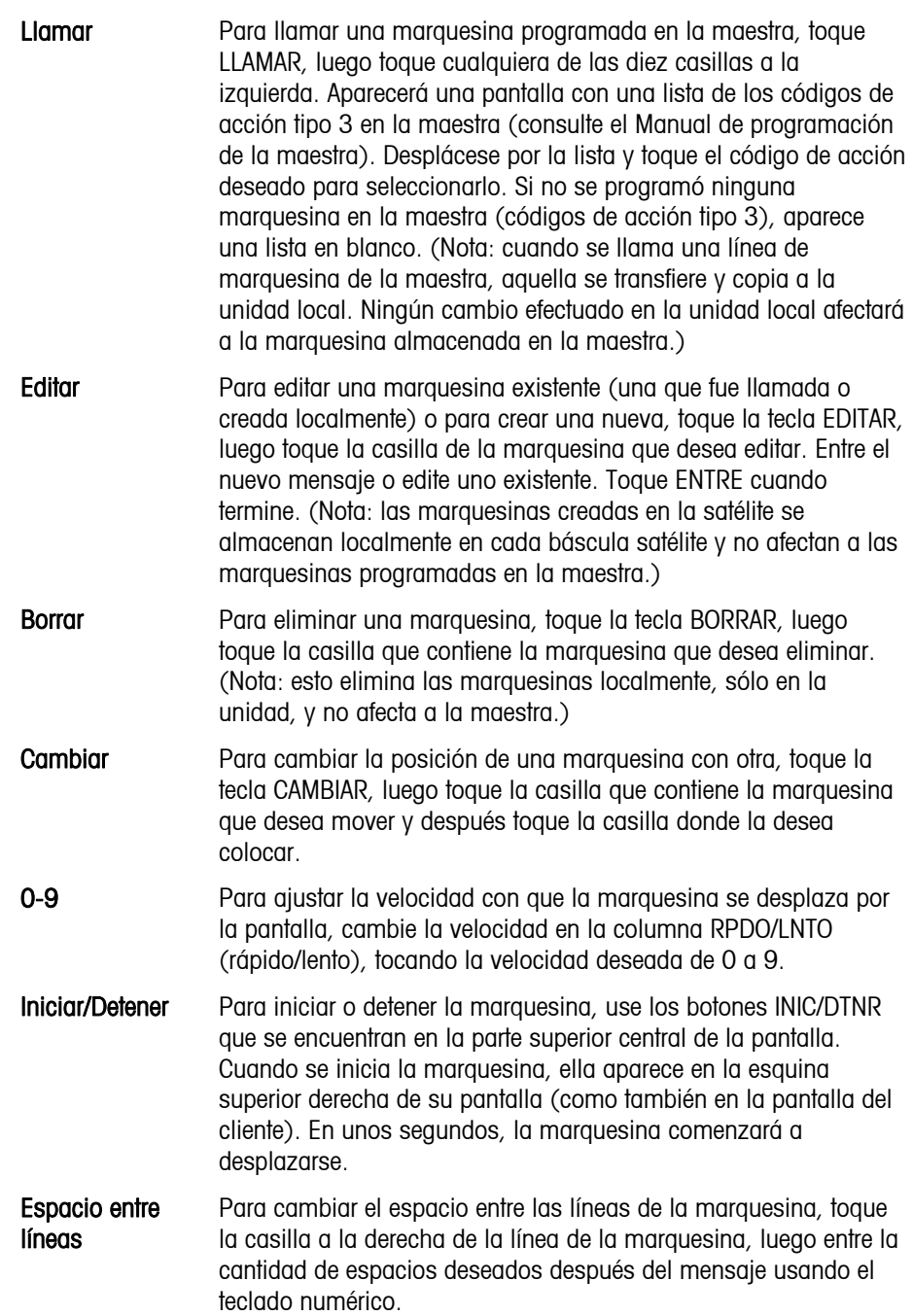

#### Cambio de hora/fecha

En la pantalla Configurar Unidad, toque CAMBIAR HORA/FECHA para entrar al menú. Para efectuar cambios, toque la casilla del menú con la opción deseada y siga las instrucciones que aparecen a continuación.

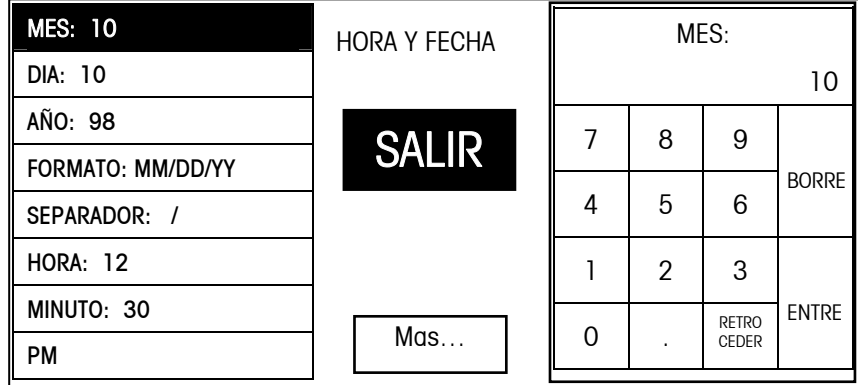

#### Figura 3-8: Cambio de hora/fecha

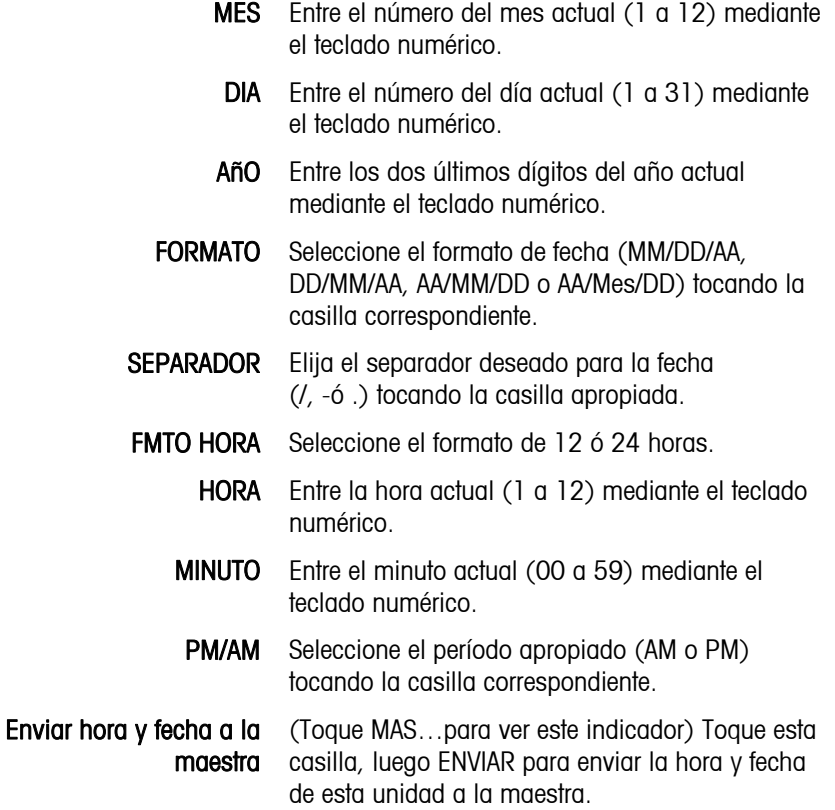

## 4 Instrucciones de operación

### Entrada Rápida

Esta sección proporciona una referencia rápida para algunos procedimientos comunes.

# Impresión de PLU por peso en Modo Servicio **PLU 123**

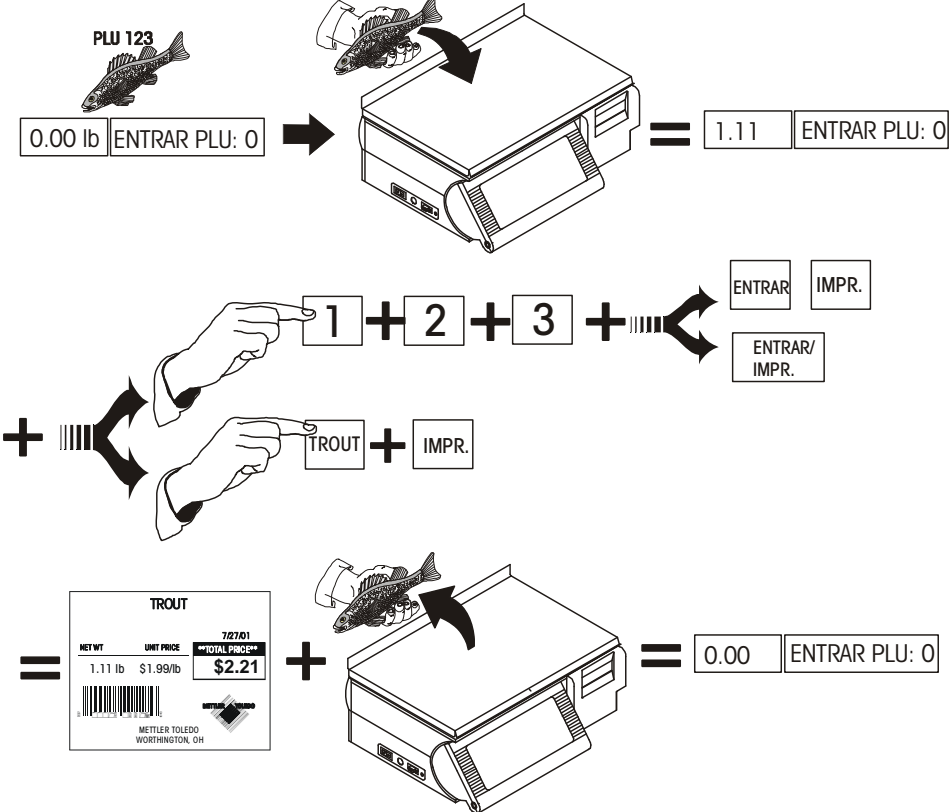

#### Impresión de PLU por peso en Modo Preempaque

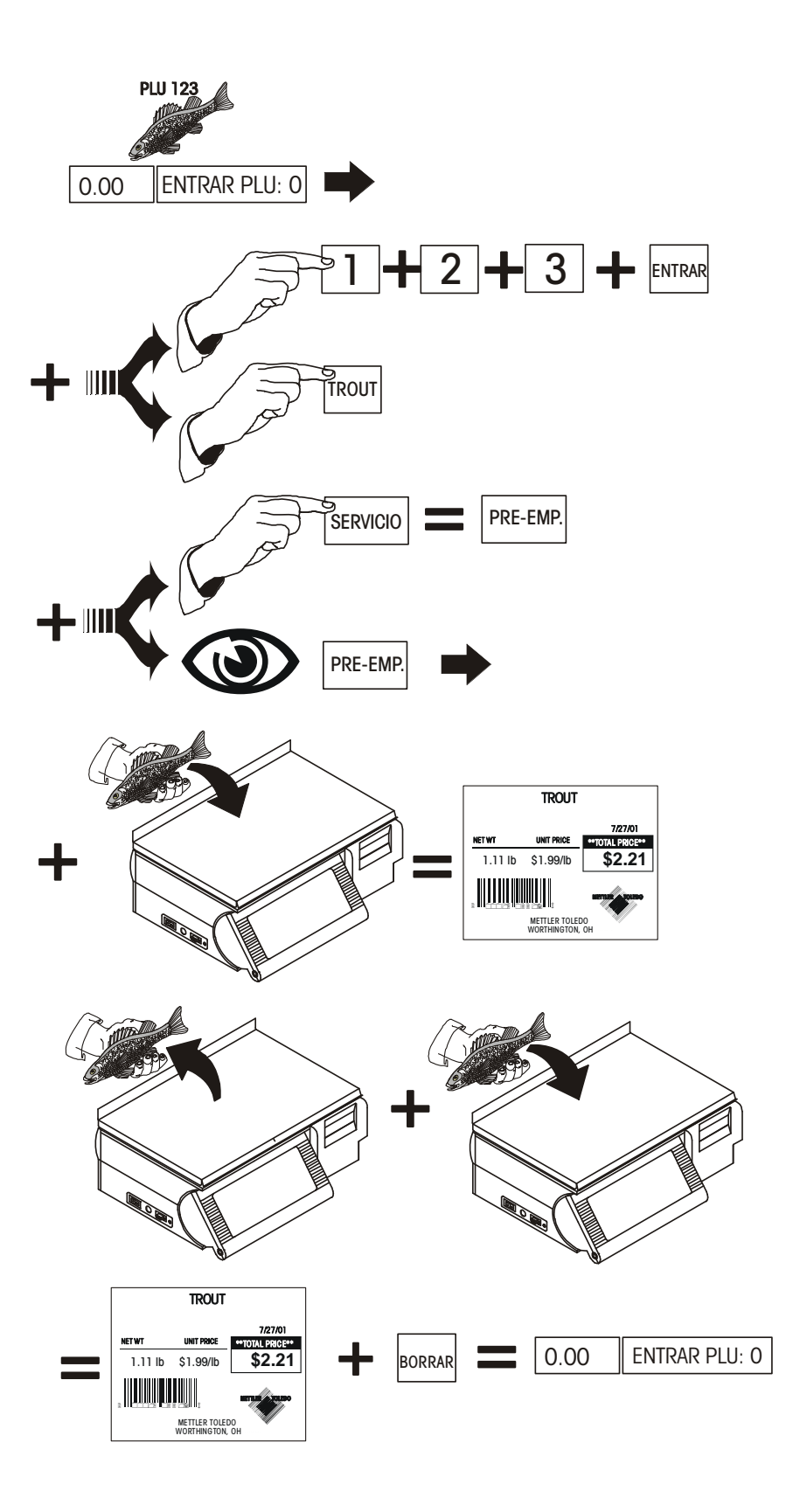

#### Impresión de una etiqueta PLU por cantidad o de empaque estándar

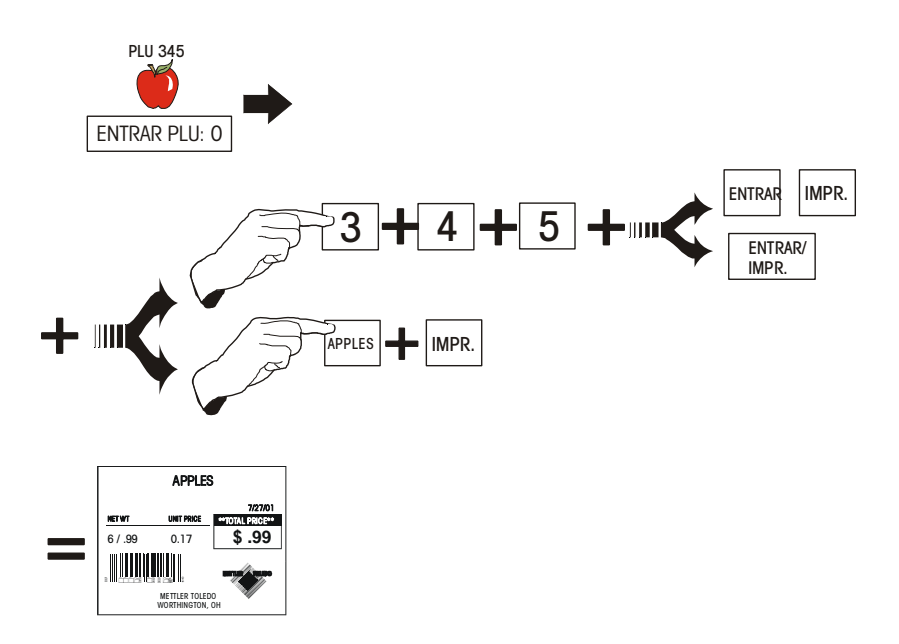

Impresión de múltiples etiquetas de PLU por cantidad o de empaque estándar

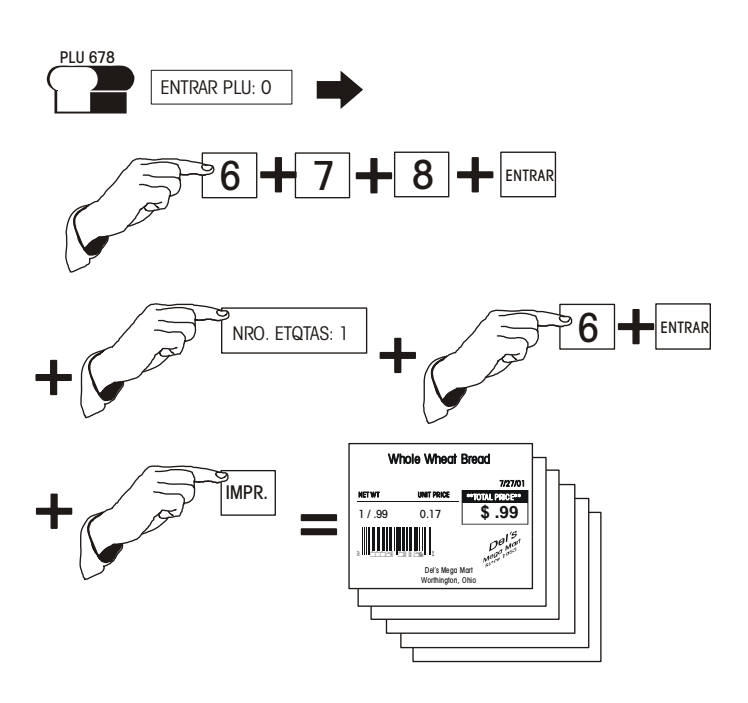

#### Modo cola

Cuando está habilitado el Modo Cola (bajo Config./Unit/Opciones PLU), se pueden poner en cola múltiples etiquetas de PLU por cantidad y de empaque estándar para imprimir más tarde.

Este procedimiento se usa para imprimir lotes de diferentes etiquetas. Para imprimir etiquetas de Datos de Nutrición o Texto Extra, use esa tecla antes de pulsar la tecla QUEUE para seleccionar los formatos de etiquetas de Texto Extra o Datos de Nutrición encontrados al final de la lista de formatos.

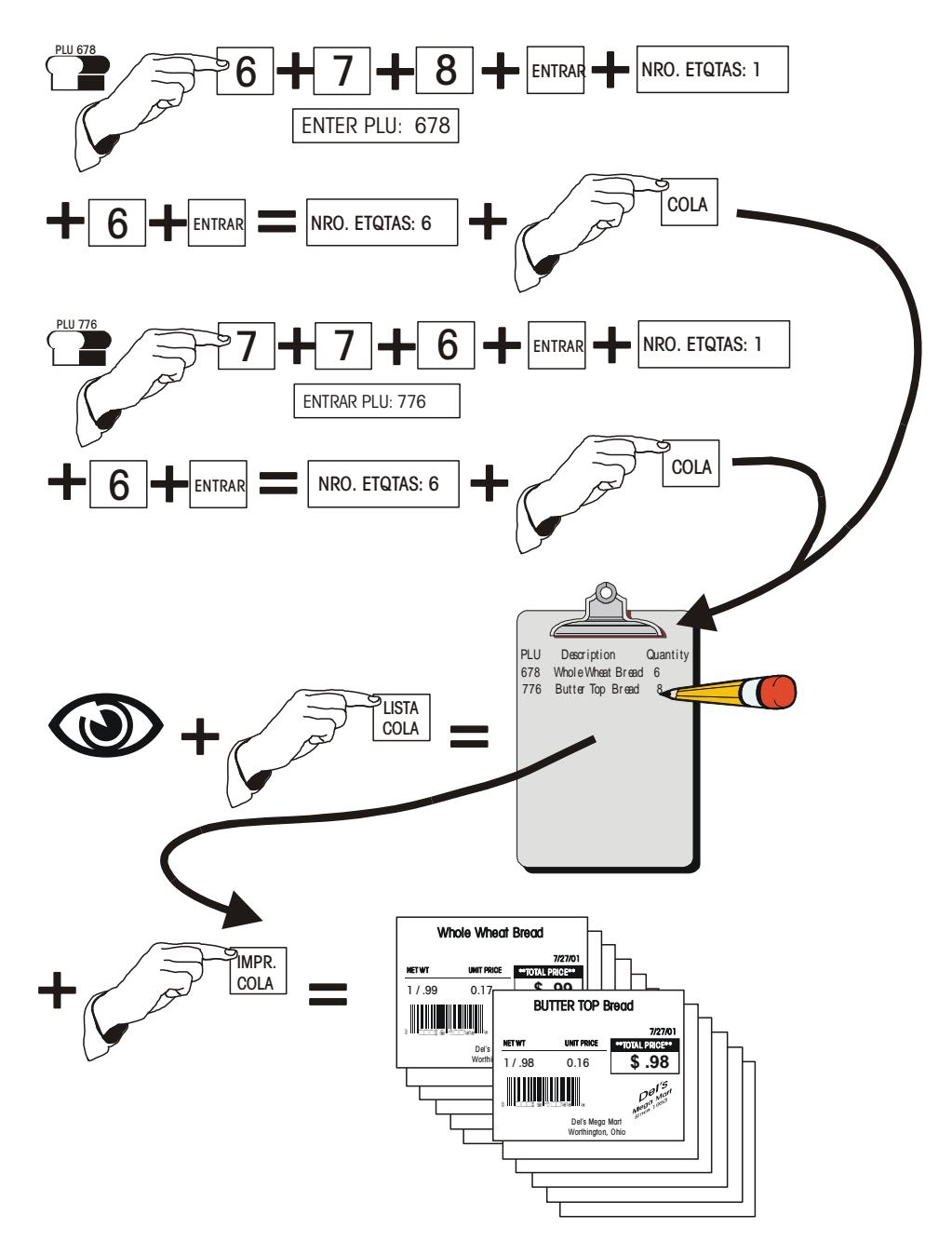

#### Poner la báscula en cero

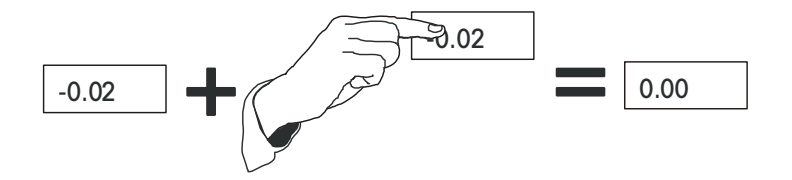

Alimentación de etiquetas

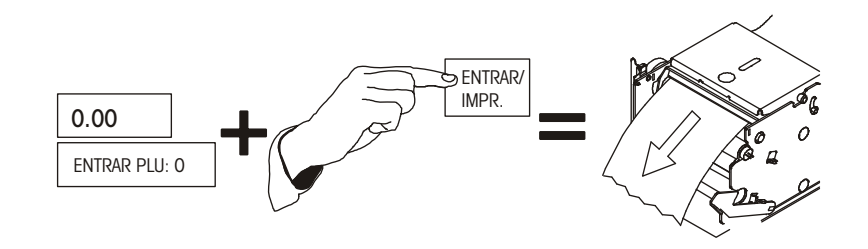

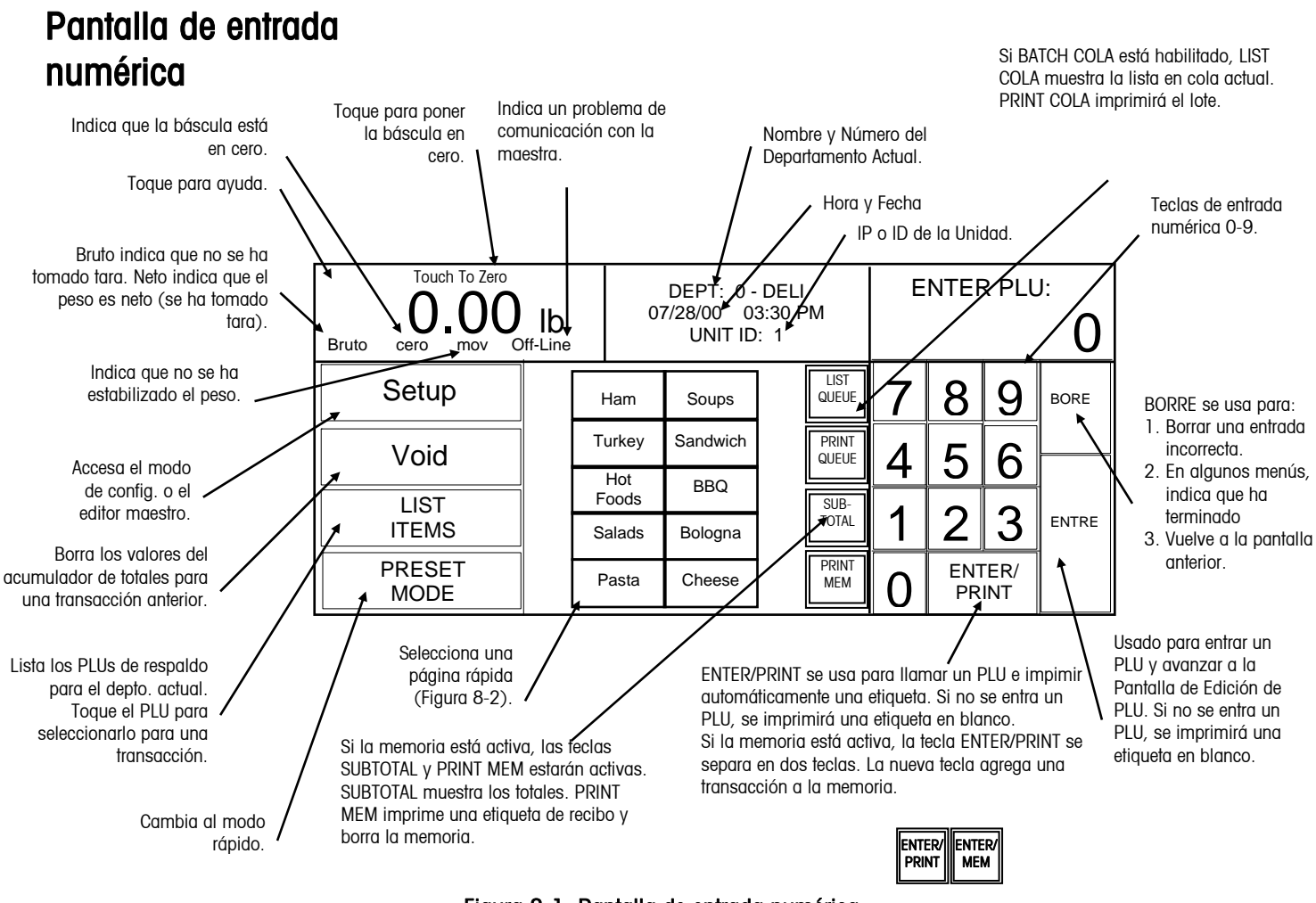

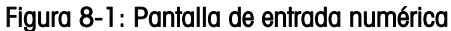

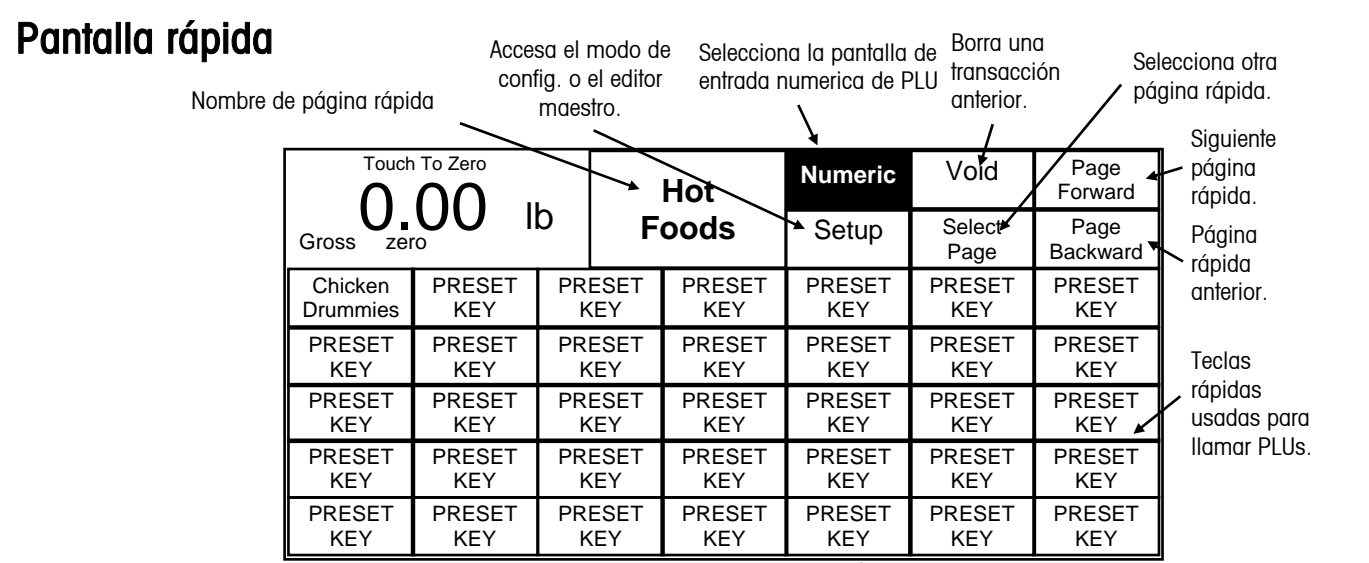

Figura 8-2: Pantalla de entrada rápida

#### Búsqueda de registros PLU

Los registros PLU (búsqueda de precio) se pueden llamar de dos formas: entrada numérica (entre el número PLU en el teclado) o entrada rápida (toque una de las teclas rápidas).

#### Modo de entrada numérica

Si aparece la pantalla de entrada de PLU rápido, toque la tecla NUMERIC. Esto seleccionará la pantalla de entrada numérica para las transacciones. Para buscar un registro PLU, entre el número PLU en el teclado numérico, luego toque la tecla ENTRE o ENTRE/IMPR. (Refiérase a la Figura 8-3).

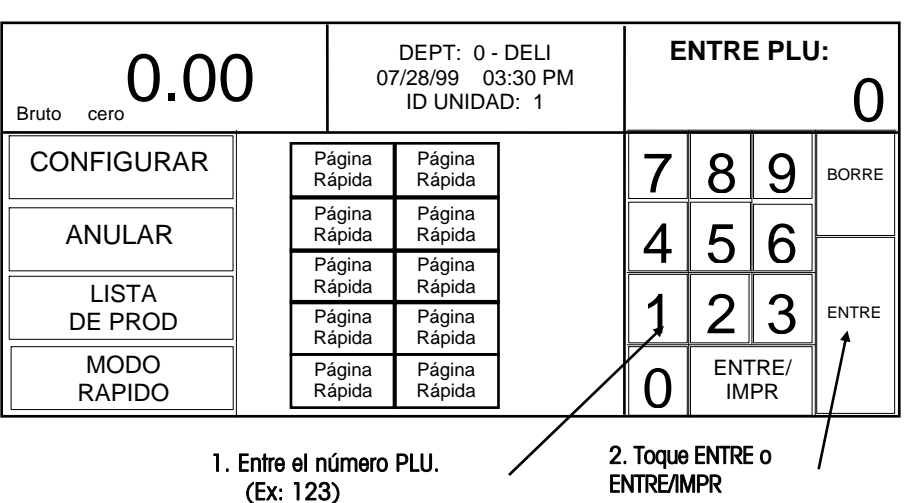

Figura 8-3: Pantalla de entrada numérica

#### Modo de entrada rápida

Cuando se toca una tecla de una página rápida, aparece la pantalla mostrada en la Figura 8-4. Para buscar un PLU rápido, toque una de las teclas rápidas programadas.

|                                                         | Poner En Cero                      |                               |                               | Nombre<br>Pagina<br>Rapida    |                               | <b>Numeric</b>                 | <b>ANULAR</b>                    | <b>AVANCE</b><br><b>PAGINA</b> |
|---------------------------------------------------------|------------------------------------|-------------------------------|-------------------------------|-------------------------------|-------------------------------|--------------------------------|----------------------------------|--------------------------------|
|                                                         | 0.0C<br>lb<br><b>Bruto</b><br>cero |                               | <b>CONFIG</b>                 |                               |                               | <b>SELECC</b><br><b>PAGINA</b> | <b>PAGINA</b><br><b>ANTERIOR</b> |                                |
| Toque una tecla rápida<br>para Ilamar un PLU<br>rápido. | <b>TECLA</b><br><b>RAPIDA</b>      | <b>TECLA</b><br><b>RAPIDA</b> | <b>TECLA</b><br><b>RAPIDA</b> |                               | <b>TECLA</b><br><b>RAPIDA</b> | <b>TECLA</b><br><b>RAPIDA</b>  | <b>TECLA</b><br><b>RAPIDA</b>    | <b>TECLA</b><br><b>RAPIDA</b>  |
|                                                         | <b>TECLA</b><br>$-RAPIDA$          | <b>TECLA</b><br><b>RAPIDA</b> |                               | <b>TECLA</b><br><b>RAPIDA</b> | <b>TECLA</b><br><b>RAPIDA</b> | <b>TECLA</b><br><b>RAPIDA</b>  | <b>TECLA</b><br><b>RAPIDA</b>    | <b>TECLA</b><br><b>RAPIDA</b>  |
|                                                         | <b>TECLA</b><br><b>RAPIDA</b>      | <b>TECLA</b><br><b>RAPIDA</b> |                               | <b>TECLA</b><br><b>RAPIDA</b> | <b>TECLA</b><br><b>RAPIDA</b> | <b>TECLA</b><br><b>RAPIDA</b>  | <b>TECLA</b><br><b>RAPIDA</b>    | <b>TECLA</b><br><b>RAPIDA</b>  |
|                                                         | <b>TECLA</b><br>RAPIDA             | <b>TECLA</b><br><b>RAPIDA</b> | <b>TECLA</b><br><b>RAPIDA</b> |                               | <b>TECLA</b><br><b>RAPIDA</b> | <b>TECLA</b><br><b>RAPIDA</b>  | <b>TECLA</b><br><b>RAPIDA</b>    | <b>TECLA</b><br><b>RAPIDA</b>  |
|                                                         | <b>TECLA</b><br><b>RAPIDA</b>      | <b>TECLA</b><br><b>RAPIDA</b> |                               | <b>TECLA</b><br><b>RAPIDA</b> | <b>TECLA</b><br><b>RAPIDA</b> | <b>TECLA</b><br><b>RAPIDA</b>  | <b>TECLA</b><br><b>RAPIDA</b>    | <b>TECLA</b><br><b>RAPIDA</b>  |

Figura 8-4: Entrada de PLU rápida

#### Pantalla de editar PLUs

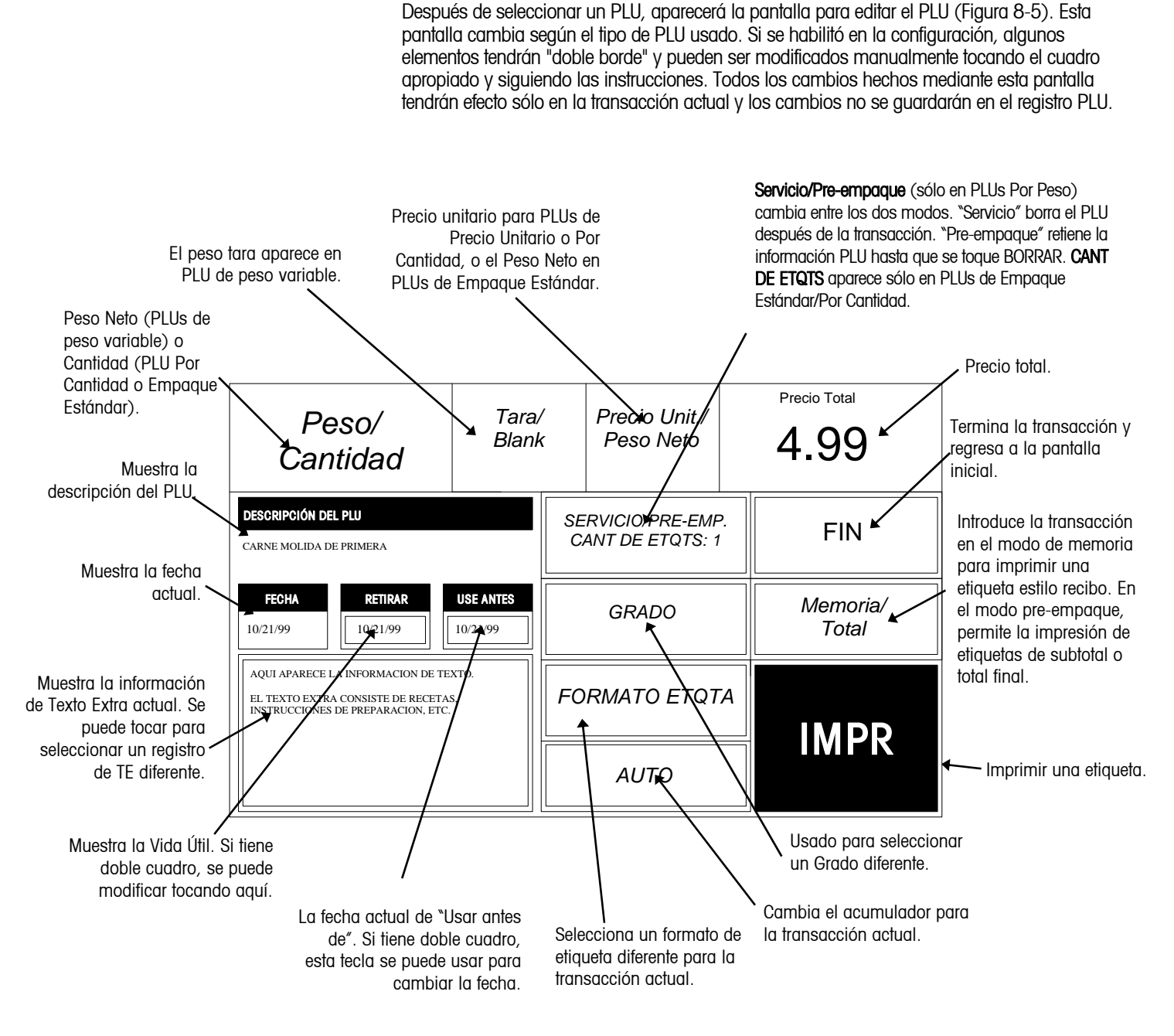

Figura 8-5: Pantalla de Editar PLU

#### PLU Por Peso

Si el precio de un PLU es Por Peso, coloque el producto en la bandeja y toque IMPR para obtener una etiqueta. La pantalla para Editar PLU Por Peso se muestra en la Figura 8-6. Los PLUs Por Peso pueden recibir tres clases de precio:

- 1. Precio "Por Kilo": generalmente los productos que se pesan tienen un precio por kilo. El peso multiplicado por el precio unitario será el precio total del producto para el cliente.
- 2. Precio "Por Fracción de Libra" (fraccional): el producto también puede recibir un precio por fracciones de libra (donde sea legal y deseado). Las opciones disponibles son los precios por 1/2 libra y 1/4 libra.
- 3. Precio "Kilos por": el PLU puede venderse con un precio de kilos por (en vez de precio por kilos). (P. ej.: 2 kilos por \$1.00).

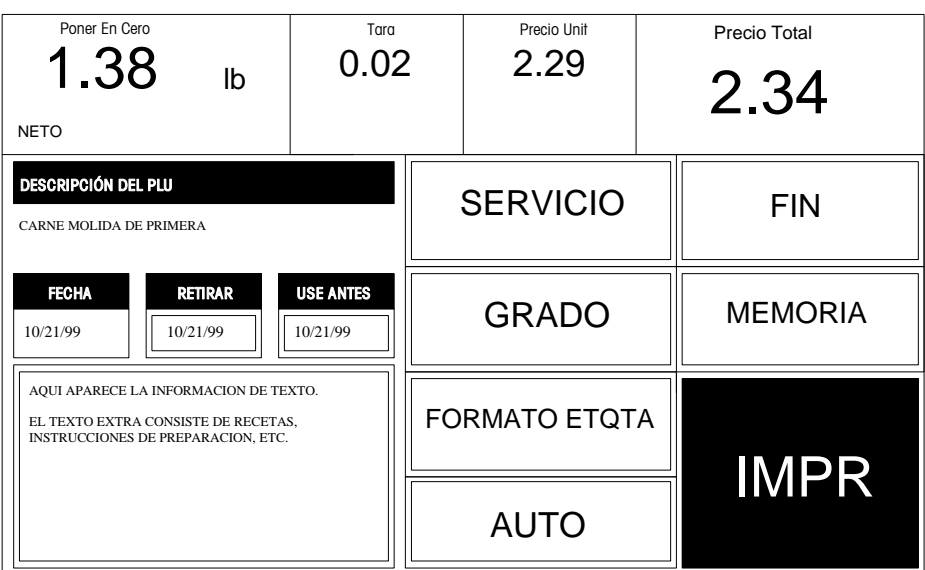

Figura 8-6: Pantalla para Editar PLUs Por Peso

#### PLU de Empaque Estándar

Si el precio del PLU se fija como un producto de Empaque Estándar, entre la cantidad de etiquetas deseadas (el valor de fábrica es 1), luego toque IMPR para imprimirlas. Toque la pantalla para detener la impresión.

El PLU de Empaque Estándar le permite usar la báscula para una operación de etiquetado. Generalmente, las etiquetas indican el peso neto del producto y el precio total. En la Figura 8-7, aparece la pantalla para Editar PLUs de Empaque Estándar.

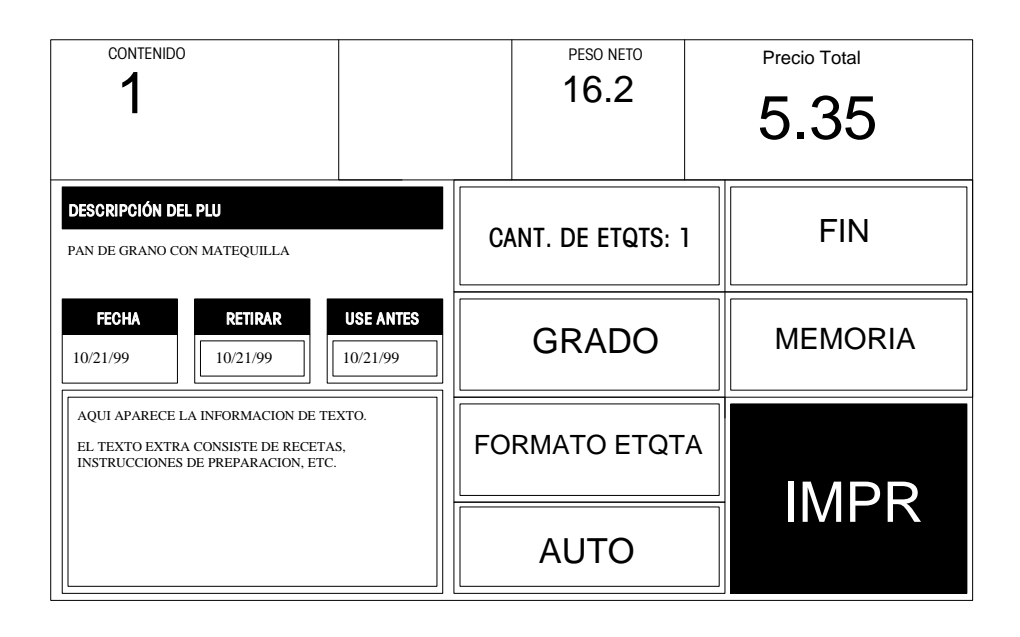

Figura 8-7: Pantalla para Editar PLU de Empaque Estándar

#### PLU Por Cantidad

Si el precio del PLU es Por Cantidad, entre la cantidad de etiquetas deseadas (valor de fábrica es 1), luego toque IMPR para imprimir etiquetas. Toque la pantalla para detener la impresión.

La pantalla para Editar PLU Por Cantidad aparece en la Figura 8-8.

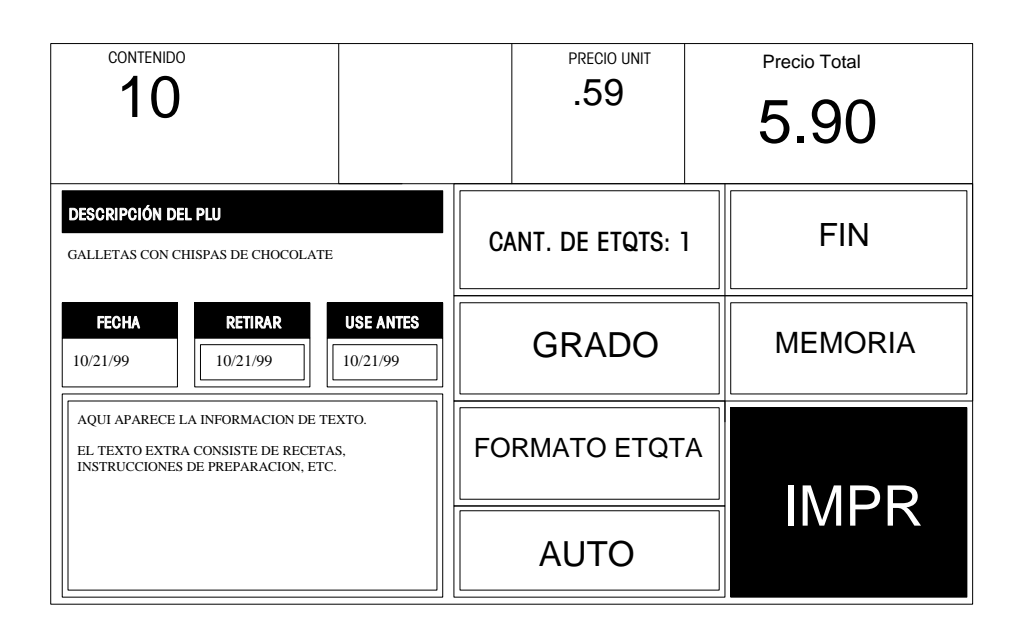

Figura 8-8: Pantalla para Editar PLU Por Cantidad

#### PLU Manual

Si selecciona un PLU Manual, aparecerá una pantalla para seleccionar el modo del precio. Toque el modo apropiado y toque ENTRE. Aparecerá la pantalla para Editar PLU correspondiente, junto con el teclado numérico, solicitando datos esenciales (tales como cantidad, precio, etc.). Ajuste los campos como sea necesario, luego toque IMPR para imprimir una etiqueta.

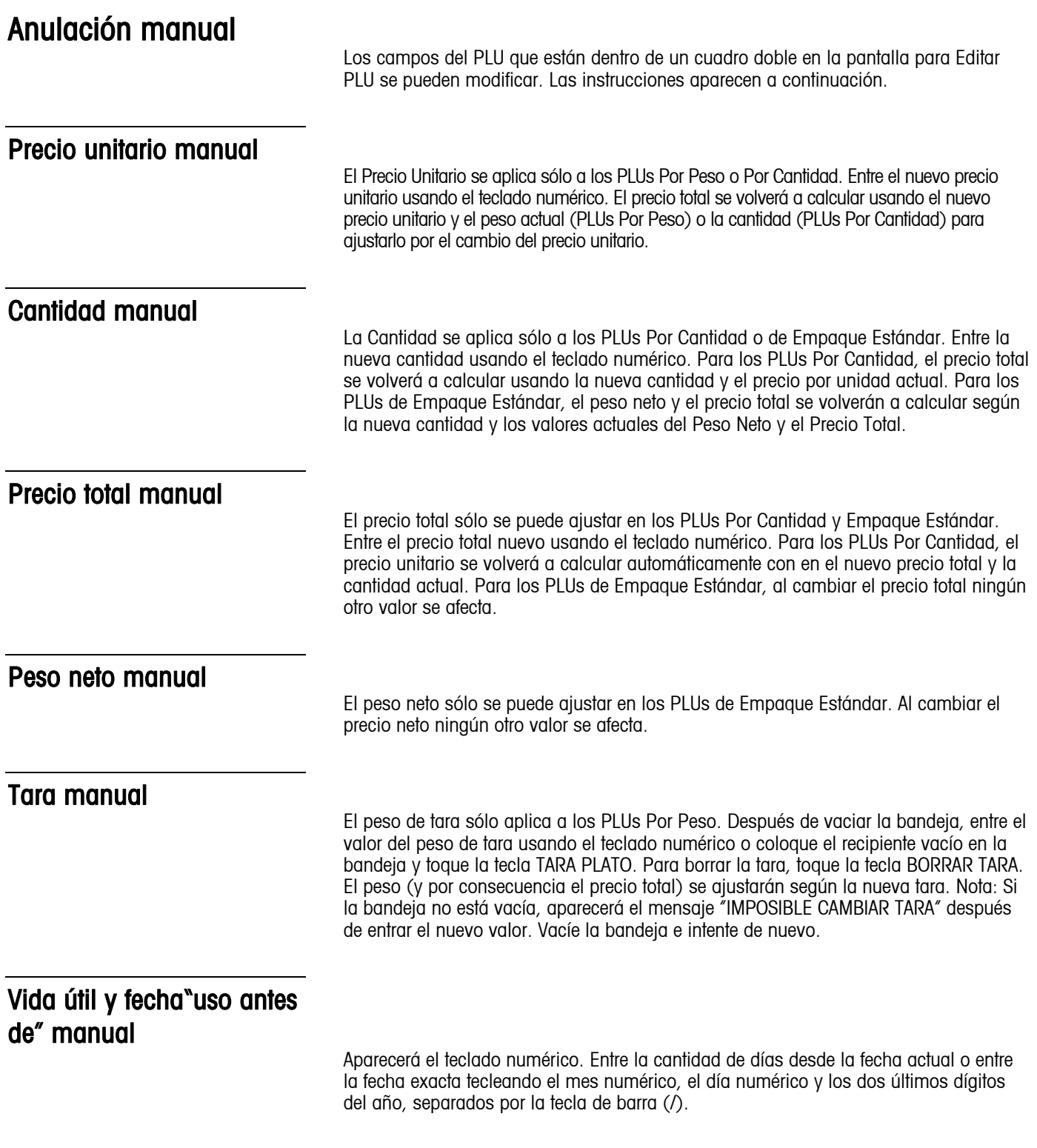

#### Texto extra manual

Aparecerá el teclado numérico con el número actual de texto extra. (El texto extra se programa usando el Editor Maestro; consulte el Manual de Programación de la Maestra). Entre el nuevo número de texto extra.

#### Acumuladores de operador

Los totales de operador acumulan el valor de las transacciones para 1 a 30 operadores por departamento. Pueden definirse hasta 30 operadores por nombre y número en la maestra **Smart**Touch® . Cuando se habilita la opción de totales de operador, antes de imprimir la etiqueta se le solicitará que entre el número de operador, como se muestra en la Figura 8-9.

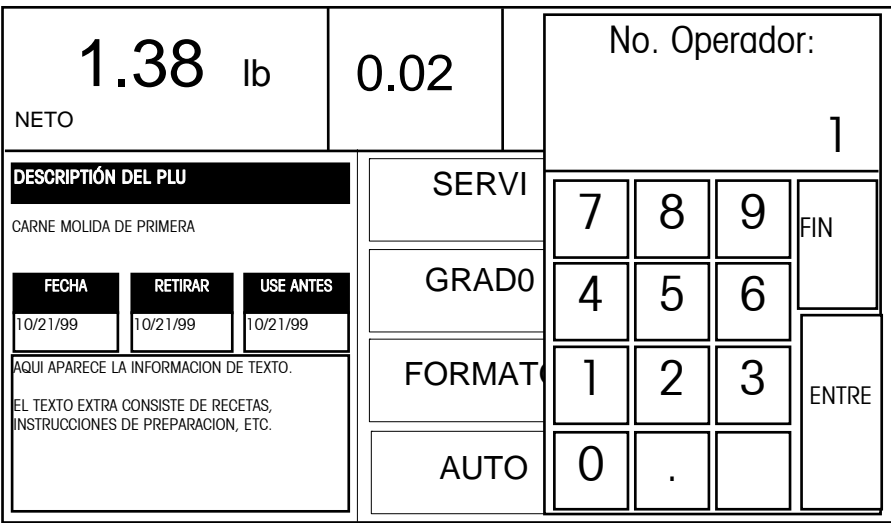

Figura 8-9: Entrada del número de operador

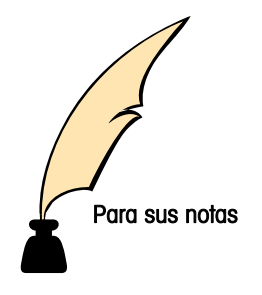

### **Mantenimiento**

#### Limpieza externa

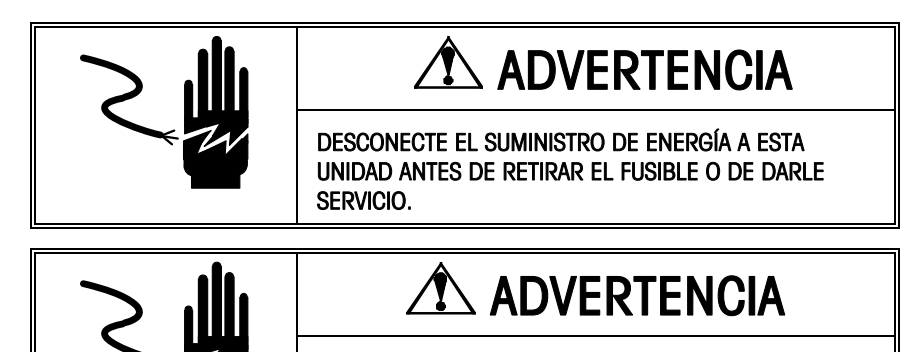

NO ROCÍE O LAVE. PELIGRO DE CHOQUE ELÉCTRICO O QUEMADURAS.

Apague la unidad colocando el interruptor de energía en OFF (presione la letra O en el interruptor), luego desconecte el cable de energía del tomacorriente. Use un paño suave y limpio, humedecido en un detergente suave y agua, o un detergente suave para limpiar las superficies exteriores. No rocíe directamente en la unidad. Se puede usar un detergente suave en rociador, usándolo directamente en el paño de limpieza. No use solvente o detergentes comerciales en la unidad. Éstos pueden dañar la superficie o el teclado.

### Limpieza interna

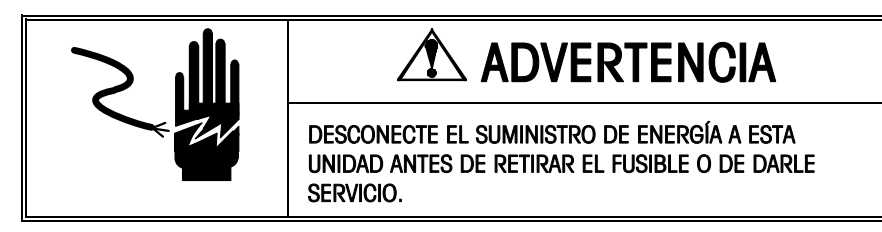

Apague la unidad colocando el interruptor de energía en OFF (presione la letra O en el interruptor), luego desconecte el cable de energía del tomacorriente. Retire la tapa de acceso de la impresora. No utilice dispositivos metálicos para retirar las etiquetas de los componentes ya que podría causar serios daños. No raspe la cabeza de impresión con ningún objeto para retirar la goma o desechos de etiquetas.

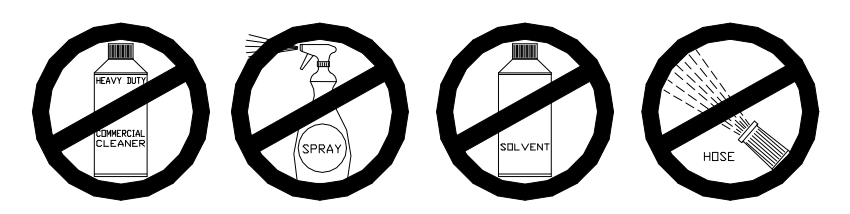

Para limpiar la impresora, desenganche la cabeza de impresión levantando la parte posterior del ensamblaje de la cabeza de impresión hacia adelante y hacia arriba al mismo tiempo. Una vez que esté suelta, levante la parte frontal del ensamblaje de la cabeza de impresión (refiérase a la Figura 5-1). Retire el suministro de papel y limpie la cabeza de impresión y la vía del papel con un paño suave y limpio empapado en alcohol isopropílico, limpiador líquido de Mettler Toledo (número de parte 12587500A) o solución equivalente (ISC108-B), o el lápiz de limpieza de Mettler Toledo (número de parte 082287020).

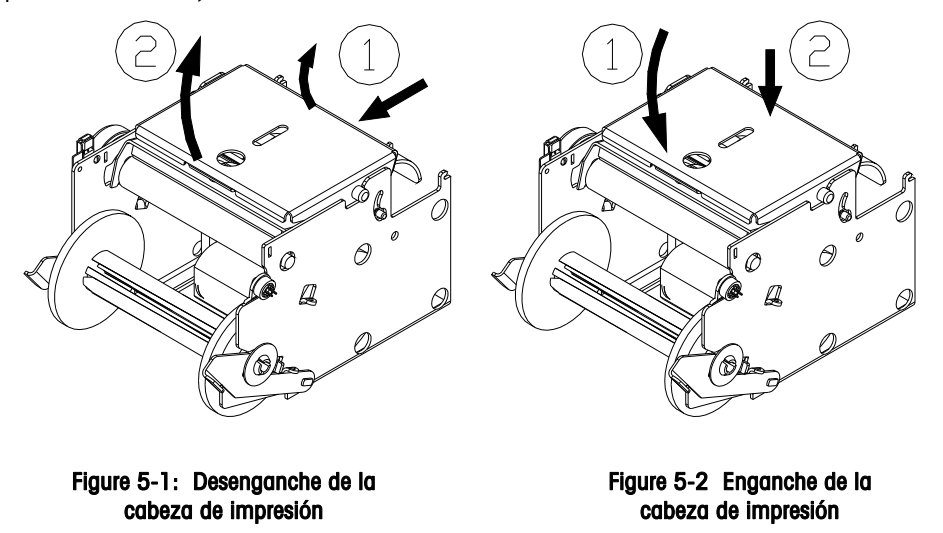

Nota: Antes de empujar la cabeza de impresión hacia abajo, si no s e utiliza la abrazadera de las pata s, sostenga la parte inferior de la impresora para prevenir que la báscula se voltée.

Para enganchar la cabeza de impresión en la posición de impresión, primero baje la parte frontal del ensamblaje de la cabeza de impresión sobre el rodillo de la platina. Cuando la parte frontal del ensamblaje de la cabeza de impresión esté sobre el rodillo de la platina, presione firmemente la parte posterior del ensamblaje hasta que entre en su lugar. Use una presión pareja sobre la parte posterior del ensamblaje para que los dos ensamblajes calcen. Refiérase a la Figura 5-2.

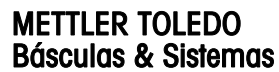

1900 Polaris Parkway Columbus, Ohio 43240 www.mt.com

N/P: A15038300A

(1/00)

METTLER TOLEDO® y **Smart***Touch*® son marcas registradas de Mettler-Toledo, Inc. ©2000 Mettler-Toledo, Inc. Impreso en los Estados Unidos

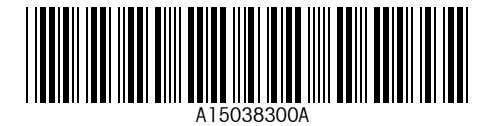